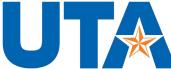

DIVISION OF STUDENT AFFAIRS

## Faculty and Staff Handshake Login Guide

- Navigate to uta.joinhandshake.com
- Single Sign On is not supported for faculty and staff accounts click "sign in with your email address"

### University of Texas at Arlington

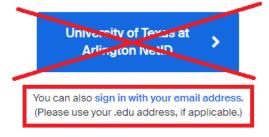

• Enter your UTA email and lick next

## University of Texas at Arlington

Enter your email (use your .edu email if applicable)

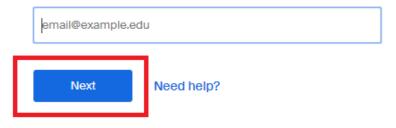

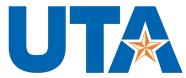

• Enter your password and click "sign in"

Please enter your password to sign in.

| Password       |                       |
|----------------|-----------------------|
|                | F                     |
| Sign In        | Forgot your password? |
| Keep me logged | in                    |

### First Time Logging in?

• If it's your first time signing in, you will be prompted to create an account. Select "I'm an Employer" from the options.

You can sign up for a new account by selecting one of the following options:

| I'm an Employer          |
|--------------------------|
| I'm a Student or Alumni  |
| I'm with Career Services |

 Use your UTA email, enter a password of your choice, and click sign up Sign up as an Employer

Email Address (use your work email)

Password
Confirm Password
Sign Up

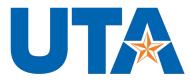

DIVISION OF STUDENT AFFAIRS

• Enter your first and last name, phone number, job title, and select the types of students you would like to recruit. Adding your Alma Mater is optional. Click next to see the employer guidelines.

Welcome to Handshake

Before continuing, we need a bit more info

| First        | Name                                  | Last Name              |   |  |  |  |  |  |
|--------------|---------------------------------------|------------------------|---|--|--|--|--|--|
| Phone Number |                                       |                        |   |  |  |  |  |  |
| Job          | Title                                 |                        |   |  |  |  |  |  |
| Tell u       | is the types of candidates            | you would like to find |   |  |  |  |  |  |
|              | Agriculture, Food & Horti             | culture                | * |  |  |  |  |  |
|              | Arts & Design                         |                        |   |  |  |  |  |  |
|              | Business, Entrepreneurs)<br>Resources | nip & Human            |   |  |  |  |  |  |

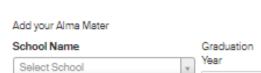

2020

v

Computer Science, Information Systems &

My sohool is not listed, let me type my own

Add another Alma Mater

Civics & Government Communications

Technology Education

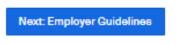

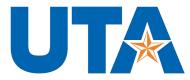

• Select "no" (not a third-party recruiter) and click next to confirm your email address.

#### Handshake Employer Guidelines

Millions of students place their trust in Handshake and the companies on our platform. To maintain that trust, all employers on Handshake must agree to the following general guidelines, in addition to our Terms of Service:

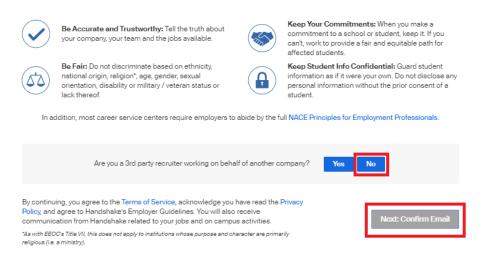

- Check your inbox to confirm your email address. Didn't receive the email?
  - Make sure your email is entered correctly without typos
  - o Check your spam folder
  - Add <u>handshake@m.joinhandshake.com</u> to your contacts
  - Click to resend the email

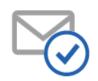

Great! You've successfully signed up for Handshake.

We've sent you a link to confirm your email address. Please check your inbox. It could take up to 10 minutes to show up in your inbox.

#### Didn't receive the email?

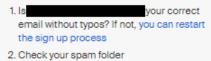

 Add handshake@m.joinhandshake.com to your contacts

4. Click here to resend the email

#### Still having trouble?

Contact us

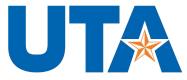

Open the email and click "Confirm Email" at the bottom •

**Email Confirmation** 

| H          | Handshake <handshake@m.joinhandshake.com></handshake@m.joinhandshake.com>                  |
|------------|--------------------------------------------------------------------------------------------|
| (i) If the | e are problems with how this message is displayed, click here to view it in a web browser. |

# **ii** Handshake **Confirm your email address** on Handshake

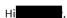

Welcome to Handshake! Please confirm your email address to get started:

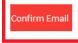

Scroll down to find your department at UTA and click "request". Then click next at the top.

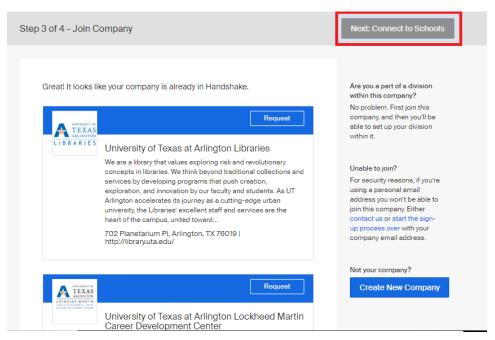

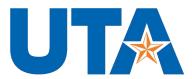

DIVISION OF STUDENT AFFAIRS

• You don't need to select any schools, just click next at the top.

| Step 4 of 4 - C                  | connect with Schools                                                                                                    |                  | 0 Schools   | selected                                | Next: Finish          |  |
|----------------------------------|----------------------------------------------------------------------------------------------------|------------------|-------------|-----------------------------------------|-----------------------|--|
| We recom<br>more later.          |                                                                                                    | an add<br>Search | ſ           | My Sele                                 | cted (0) <u>Clear</u> |  |
| Showing 8<br>Medaille<br>College | 95 results<br>Medaille College<br>Buffalo, New York • 2,759 students                                                      | 0                | 6<br>6<br>6 | Region<br>Midwest<br>Northeast<br>South |                       |  |
| Arizona State<br>University      | Arizona State University<br>Tempe, Arizona • 71,946 students • #1 Most Innovative Sc                                      | 0                | 6           | Vest                                    |                       |  |
| BABSON                           | Babson College<br>Wellesley, Massachusetts • 3,681 students • #1 in Entrepr                                               | C                |             | location<br>Rank                        |                       |  |
| CAL POLY                         | California Polytechnic State University – San Luis<br>Obispo<br>San Luis Obispo, Californis • 19,246 students • #1 Top Pu | 0                |             |                                         |                       |  |

Done! Just wait for approval.

#### Thank You for Signing up for Handshake!

Your Current Status: Pending approval at University of Texas at Arlington Lockheed Martin Career Development Center Pending connections with 0 schools

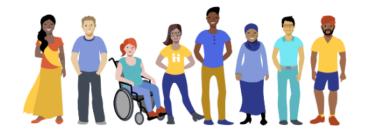

Your approval request has been sent to the Account Administrator(s) at University of Texas at Arlington Lockheed Martin Career Development Center: N. Philip. As soon as you're approved, we will notify you via email.